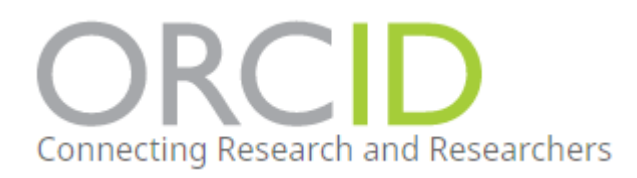

## **Synchronising Pure to Automatically Update Your ORCiD**

By synchronising your Pure profile to your ORCiD, your ORCiD profile can be maintained by Pure and it will update automatically in-line with your Pure profile.

**\*\*NOTE**: This synchronisation only allows for one-way traffic: from Pure to ORCiD. The University's Open Access Policy requires all academics to add their outputs to Pure first and foremost to ensure Open Access compliance and REF eligibility.

#### **Instructions:**

- 1. To create an ORCiD account, log into Pure
- 2. Select **'edit profile'** you will find the section marked ORCiD > Select **'Create or Connect your ORCiD ID'.**

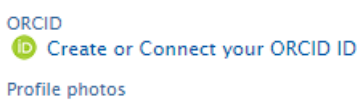

**\*\* NOTE** : if you have already attached an ORCiD ID to your PURE profile select the **'Synchronise'** button to sync your Pure profile – follow the wizard \*\*

3. You will be presented with the following window, explaining what part of your profile will be maintained by Pure.

# **Connect with your ORCID ID**

You will now be directed to the ORCID site where you can generate your ORCID ID (if you don't already have one) and/or authorise the export of content (e.g. research outputs) from Pure to your ORCID record.

Upon setup, Pure will export the following content immediately, and then subsequently automatically update it at a frequency determined by your Pure administrator:

- · Institutional organisational affiliation
- . Other personal identifiers (e.g. Scopus author ID, Researcher ID)
- . Your Pure Portal URL
- . Your research outputs, where:
	- o the publication status is either 'E-pub ahead of print' or 'Published'
	- <sup>o</sup> the visibility of the record is 'Public No restriction'
	- o the workflow step is at least 'Validated'.

Cancel Proceed

You will now be presented with a registration page \*\***NOTE** : If you already have an ORCiD Account select **Sign In** at the top of the Page.\*\*

- 5. Fill out the registration form. You should use a personal email address as your primary email, you can use your [\\*\\*\\*@hud.ac.uk](mailto:***@hud.ac.uk) address as an additional email.
- 6. Set your visibility to **'open'.**

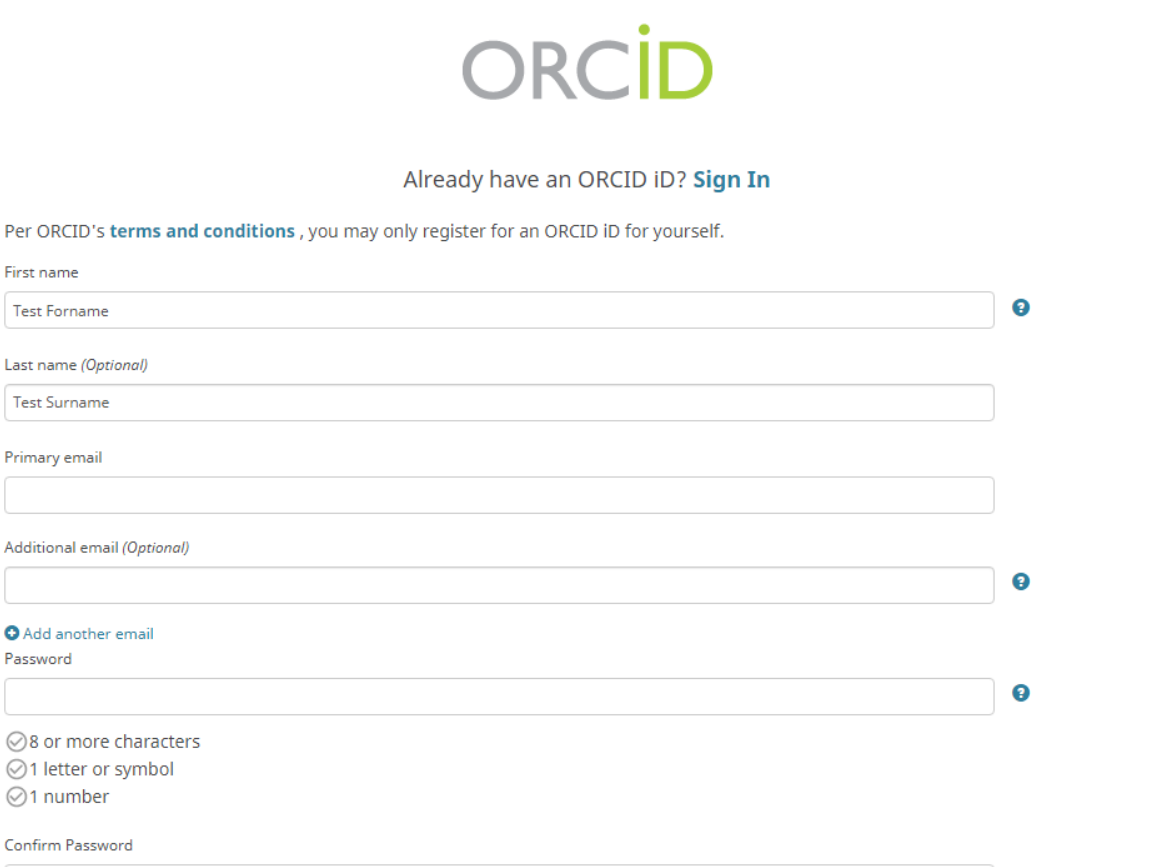

#### University of Huddersfield - PURE <sup>O</sup>

has asked for the following access to your ORCID Record

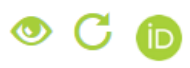

Test For

Test Sur

Additiona

Password

Get your ORCID ID

Read your information with visibility set to Trusted Parties  $\delta$ Add/update your research activities (works, affiliations, etc) Add/update other information about you (country, keywords, etc.)

This application will not be able to see your ORCID password or any other information in your ORCID record with visibility set to Only me. You can manage permission granted to this and other Trusted Organizations in your account settings.

Authorize **Deny** 

7. To finish synchronising your profile and allow Pure to update your ORCiD, select **'Authorise.'**

### **Important to Note…**

- Your ORCiD will update from your Pure profile every 24hrs. If you have created a new ORCiD, please allow 24hrs for ORCiD and Pure to synchronise.
- Your ORCiD can be accessed at: [https://ORCiD.org/my-ORCiD](https://orcid.org/my-orcid)
- The following sections can be manually updated in ORCiD (see screenshot below). Some sections **will not** be populated by Pure, for instance your employment history will only include information held in Pure and therefore will not include your previous employment.

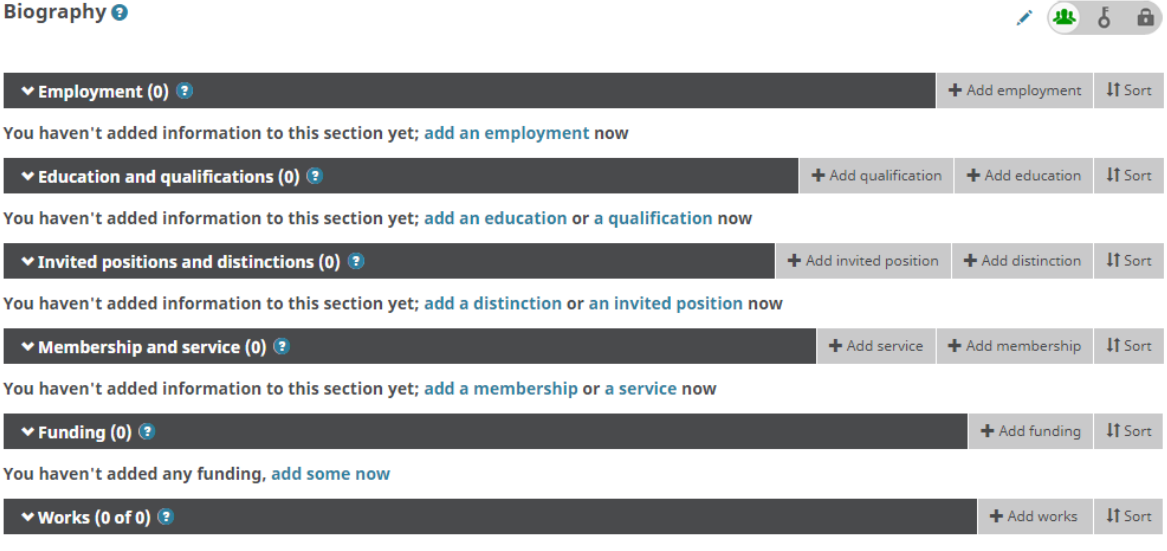

You haven't added any works, add some now